## **Credit Card Repayment**

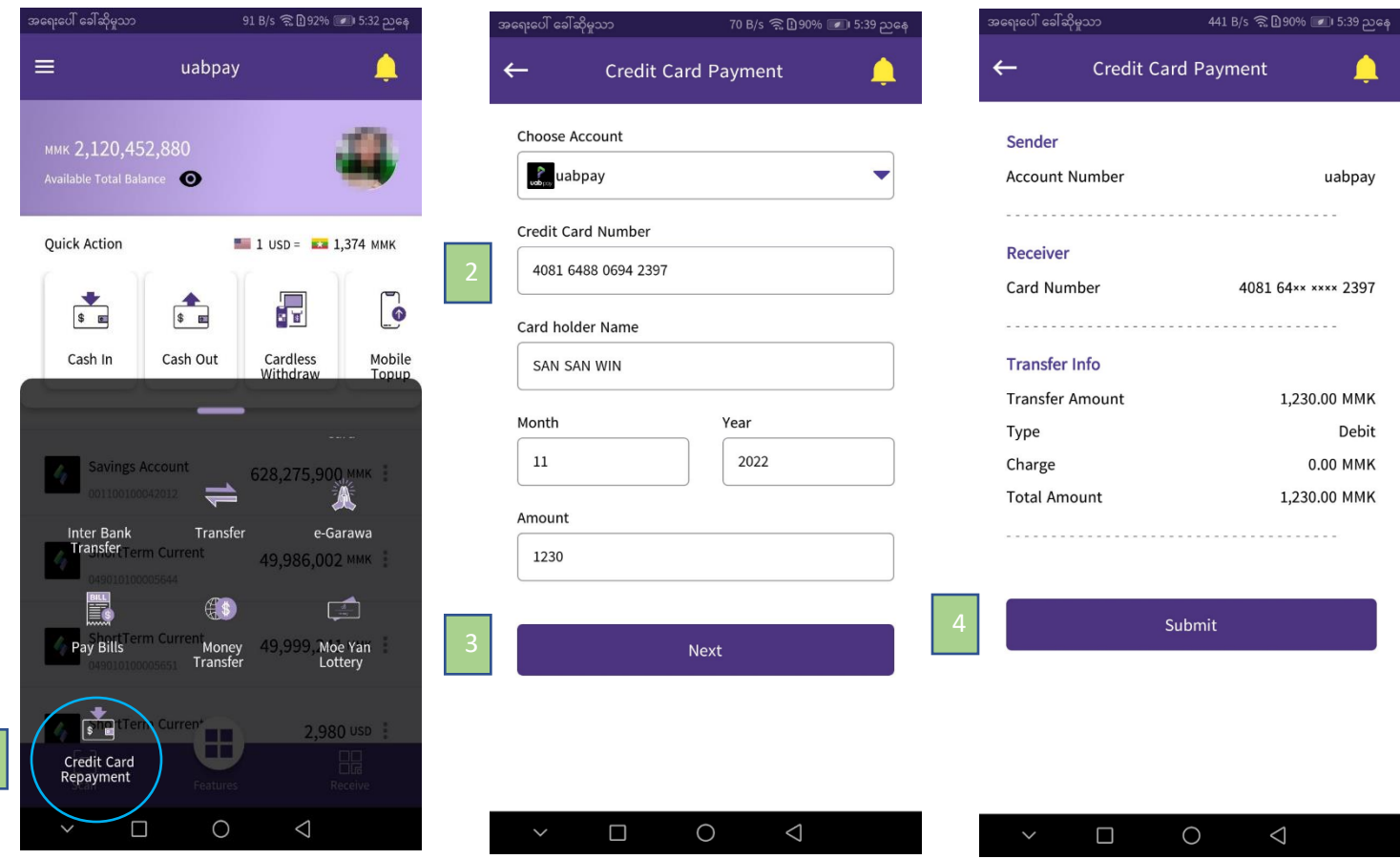

## **Credit Card Repayment from uabpay**

၁။ uabpay Dashboard မှ **Credit Card Repayment** ကှိိုနှှိပ်ပါ ။

1. Click **Credit Card Repayment** from uabpay Dashboard.

၂။ Credit Card payment Screen ပပေါ် လာပါက **Credit Card Number / Card Holder Name / Expire Date/ Amount** ရိုက်ထည့်ပါ။

2. Enter **Credit Card Number/ Card Holder Name/ Expire Date/ Amount** on the credit card payment screen. ၃။ အချက်လက်များ ဖြည့်ပီးပါက Next ကို နှိပ်ပါ။

3. Click Next after filling the Data.

၄။ သင်ဖြည့်ထားသော အချက်လက်များကို စစ်ရန် Credit Card Screen ပေါ်လာပါလိမ့်မည် ထို့နောက် စစ်ဆေးပီး မှန်ကန်ပါက **Submit** ကှိို နှှိပ်ပါ။

4. After user checked detail for payment, click **Submit**.

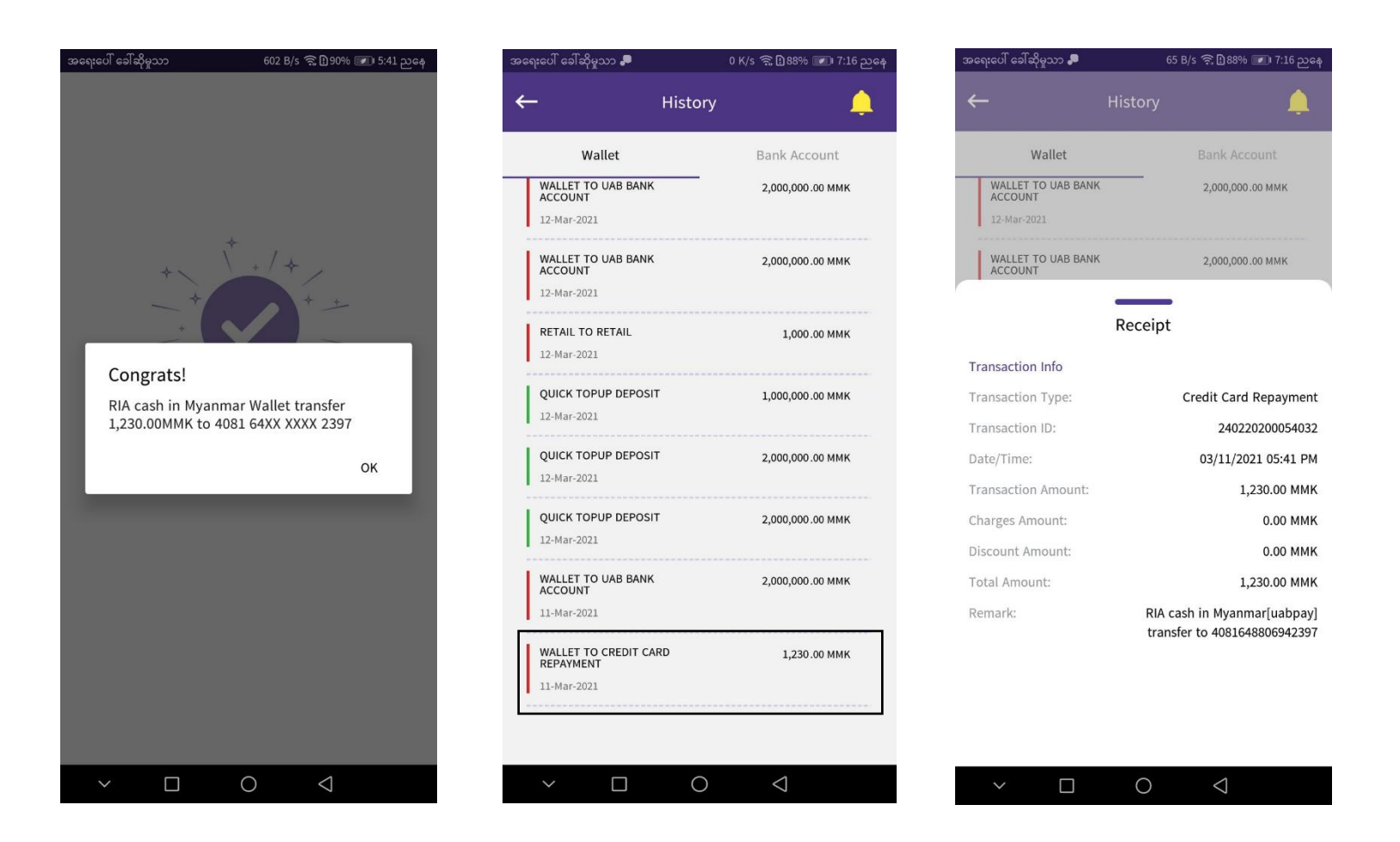

- Submit လုပ်ပီးပါက Credit Card Repayment အောင်မြင်စွာ ပြီးဆုံး ပါသည်။
- Credit Card Repayment will be finished successfully.
- Dashboard မှ Account Number ကှိို နှှိပ်၍ History ၏ **Recent Transaction** တ င် payment လိုပ်ထာျားသည် ကှိို ပတ ွေ့ နှိိုင်ပါသည် ။
- Payment can be seen at Recent Transaction of history.
- **Transaction information** အပြည့်စုံကို ကြည့်လိုပါက Transaction ကိုနှိပ်ပီး **Receipt Detail** တွင် ကြည့် နိုင်ပါသည်။
- **Transaction Information** Detail can be seen at **Receipt Detail** after click transaction.